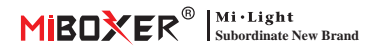

AC SCR-Dimmer (WiFi + 2.4G + Push)

#### Modell Nr: TRI-PW

### **Inhaltsverzeichnis**

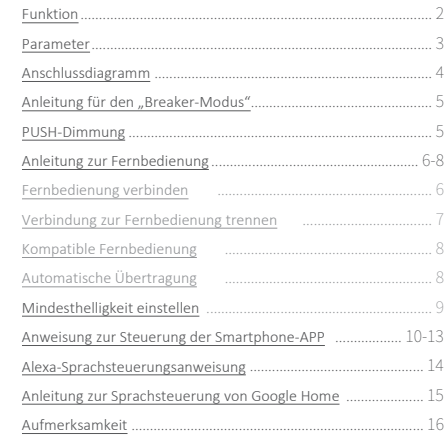

# <span id="page-1-0"></span>**1. Funktion**

Einfaches Design, praktische Konstruktion, breite Anwendung für einfarbige Triac-LED-Leuchten, Glühlampen und Halogenlampen.

- Verwendet WiFi + Bluetooth + 2.4G drahtlose Übertragungstechnologie
- Smartphone-APP-Steuerung
- 2,4 G RF-Funkfernbedienung
- Push-Dimm-Funktion
- Phase-Cut-Technologie mit Hinterkante
- 0~100% stufenloses Dimmen und flimmerfrei
- Einstellungsfunktion für die niedrigste Helligkeit
- Eingebauter Temperaturerfassungsschalter, Überherz-/Ladeschutz
- Automatische Sendefunktion, unbegrenzte Steuerreichweite
- Der Schraubverbinder ist zuverlässig und einfach zu installieren
- ●Anti-Feuer-PC-Shell ist mehr Sicherheit

Verschiedene Steuerungslösung:

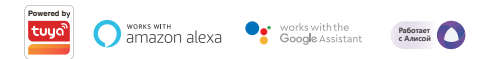

### <span id="page-2-0"></span>**2. Parameter**

Modell Nr: TRI-PW

Eingangsspannung: 100-240V~ 50/60Hz

Ausgangsspannung: 100-240V~

Ausgangsstrom(max): 2.27A

Ausgangsleistung: 250W@110V; 500W@220V

Dimmmethode: WiFi + 2.4G + Push

Arbeitstemperatur: -10~40°C

2.4 G RF-Steuerungsabstand: 30m

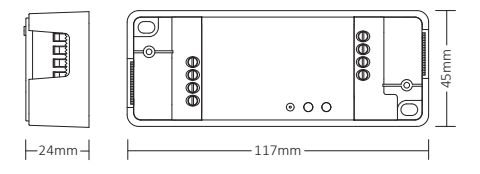

⸺3⸺

## <span id="page-3-0"></span>**3. Anschlussdiagramm**

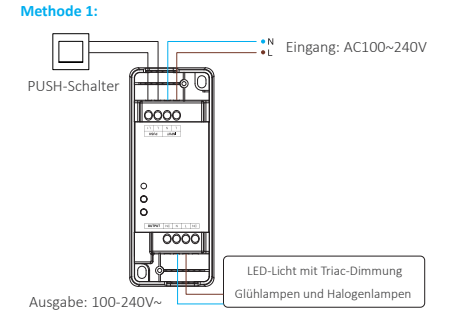

#### **Methode 2:**

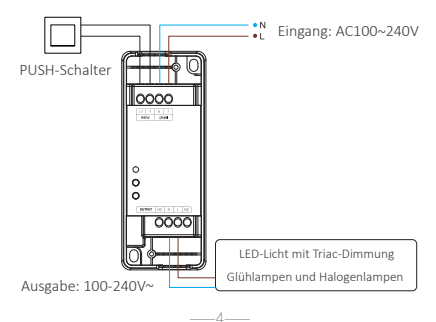

# <span id="page-4-0"></span>Achtung

Bitte überprüfen und stellen Sie sicher, dass alle Kabel richtig angeschlossen sind, bevor Sie es einschalten, da der Dimmer sonst leicht beschädigt werden kann.

### **Der "Breaker-Modus" wird aktiviert oder heruntergefahren**

Achtung: Die Dimmfunktion ist nutzlos und der Dimmer unterstützt nur EIN/AUS, sobald dieser Modus aktiviert ist

Schalte ein: Drücken Sie kurz "LINK" 5 Mal schnell, der Modus wurde aktiviert, sobald die Anzeige 3 Mal schnell blinkt

Schalte aus: Drücken Sie kurz "LINK" 5 Mal schnell, der Modus wurde heruntergefahren, sobald die Anzeige 3 Mal langsam blinkt

# **4. PUSH-Dimmung**

#### **Drücken Sie kurz den PUSH-Schalter:**

Licht ein-/ausschalten

#### **PUSH-Schalter lange drücken:**

- Helligkeit stufenlos dimmen.
- Halten Sie Ihren Finger lange gedrückt und lassen Sie ihn wieder los. Wiederholen Sie dann das lange Drücken, um die Helligkeit zu erhöhen oder zu verringern.
- Bitte drücken Sie den Schalter 20 Sekunden lang, bis alle Lichter die gleiche Helligkeit mit 100 % haben, wenn Multidimmer mit dem gleichen Selbstrückstellschalter verbunden waren. Die Anzahl der Dimmer, die mit dem gleichen Rückstellschalter verbunden sind, darf nicht mehr als 25 Stück betragen, das Verbindungskabel des Rückstellschalters darf nicht länger als 20 m sein.

⸺5⸺

# <span id="page-5-0"></span>**5. Anleitung zur Fernbedienung**

### **5.1. Link remote**

- Für K1-Fernbedienung
- 1). Lerncode

Weg 1: Drücken Sie einmal kurz "LINK".

- Weg 2: Dimmer 10 Sekunden ausschalten und wieder einschalten
- Weg 3: Drücken Sie kurz den Druckschalter (AN AUS)
- 2). Drücken Sie "SET" 3 Mal innerhalb von 3 Sekunden, der Verknüpfungscode ist fertig, sobald das Licht 3 Mal langsam blinkt

### Für andere Fernbedienung

- 1). Lerncode
- 2). Drücken Sie " | " eine beliebige " on "-Taste in Gruppenzonen 3 Mal innerhalb von 3 Sekunden, der Verknüpfungscode ist fertig, sobald das Licht 3 Mal langsam blinkt

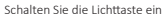

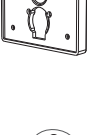

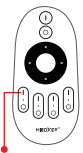

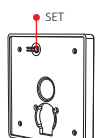

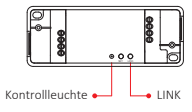

### <span id="page-6-0"></span>**5.2. Verbindung zur Fernbedienung trennen**

#### Für K1-Fernbedienung

- 1). Lerncode
- 2). Drücken Sie "SET" 5 Mal innerhalb von 3 Sekunden, die Verbindung wird aufgehoben, sobald das Licht 10 Mal schnell blinkt

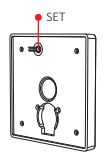

#### Für andere Fernbedienung

- 1). Lerncode
- 2). Drücken Sie " | " auf eine beliebige " $\overline{[ON]}^n$ -Taste in den Gruppenzonen innerhalb von 3 Sekunden 5 Mal, Die Verknüpfung wird aufgehoben, sobald das Licht 10 Mal schnell blinkt

 $\frac{-7}{2}$ 

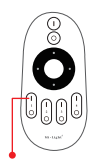

Schalten Sie die Lichttaste ein

# <span id="page-7-0"></span>**5.3. Kompatible Fernbedienung (separat erhältlich)**

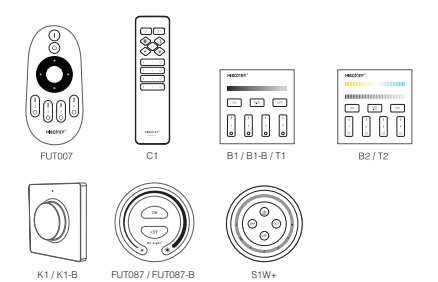

# **5.4. Automatische Übertragung**

Ein licht kann die Signale von der Fernbedienung innerhalb von 30m an einen anderen licht übertragen. Solange sich innerhalb von 30m ein licht befindet, kann die Reichweite der Fernbedienung unbegrenzt sein.

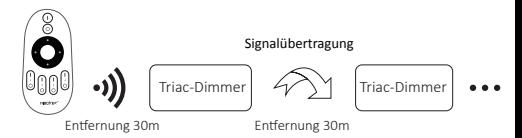

Achtung: Alle Dimmer müssen mit derselben Fernbedienung verbunden sein ⸺8⸺

# <span id="page-8-0"></span>**6. Stellen Sie die Mindesthelligkeit ein**

#### **6.1. Stellen Sie die Mindesthelligkeit mit der Taste "SET" ein**

Drücken Sie kurz "SET", um 10 Arten von Helligkeit zu erhalten:3 %, 5 %, 7 %, 9 %, 12 %, 17 %, 22 %, 28 %, 34 %, 40 %

#### **6.2. Stellen Sie die Mindesthelligkeit mit der Fernbedienung ein**

Dieses Element sollte vor der Einstellung zuerst mit der Fernbedienung gekoppelt werden.

#### Für K1-Fernbedienung

- 1). Halten Sie "SET" 3 Sekunden lang gedrückt, bis das Licht einmal blinkt und die Anzeige in den Blinkstatus übergeht
- 2). Drücken Sie kurz "SET", um 10 Arten von Helligkeit zu erhalten:3 %. 5 %, 7 %, 9 %, 12 %, 17 %, 22 %, 28 %, 34 %, 40 %
- 3). Drücken Sie kurz den Drehknopf, um die Einstellung zu bestätigen, oder warten Sie 10 Sekunden, bis die automatische Bestätigung erfolgt. Das Licht stellt die Helligkeit wieder auf die vorherige Stufe ein.

#### Für andere Fernbedienung

- 1). Drücken Sie lange die Taste " GEFI" auf der Fernbedienung oder die Taste "O" auf der Zone, bis das Licht einmal blinkt und die Anzeige in den Blinkstatus wechselt
- 2). Drücken Sie kurz die Taste <sup>OFF</sup> auf der Fernbedienung oder die Taste "O" auf der Zone, um 10 verschiedene Helligkeiten einzustellen (3 %, 5 %, 7 %, 9 %, 12 %, 17 %, 22 %, 28 %, 34 %, 40%)

Drücken Sie kurz eine beliebige Taste außer "OFF", um die Einstellung zu bestätigen, oder warten Sie 10 Sekunden, bis die automatische Bestätigung erfolgt. Das Licht wird wieder auf die vorherige Helligkeit eingestellt

Achtung: Die Master-OFF-Taste kann die niedrigste Helligkeit für alle angeschlossenen Dimmer einstellen  $\rightharpoonup$ 

### <span id="page-9-0"></span>**7. Anweisung zur Steuerung der Smartphone-APP**

**Netzwerkkonfiguration (5G -Router nicht unterstützen)**

### **7.1. Laden Sie die [Tuya Smart] -app herunter und installieren Sie sie**

Suchen Sie im Apple- oder Google-Store nach **[Tuya Smart]** oder scannen Sie den folgenden QR-Code, um die App herunterzuladen und zu installieren.

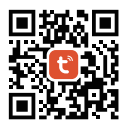

Bitte öffnen Sie die App auf "Register", um das Konto zu erstellen, während Sie es zum ersten Mal verwenden. Melden Sie sich direkt an, wenn Sie bereits ein Konto hatten.

### **7.2. Pairing-Netzwerk**

- 1). Mit Netzteil verbinden
- 2). Kopplungsnetzwerk (Achtung: Werkseinstellung ist Kopplungsnetzwerk)
	- Weg 1: Drücken Sie "LINK" etwa 3 Sekunden lang, bis die Anzeige schnell blinkt.
	- **Weg 2:** Drücken Sie den Druckschalter 10 Sekunden lang, während das Licht ausgeschaltet ist (Achtung: muss mit dem Druckschalter verdrahtet werden).
	- Weg 3: Strom trennen- Strom anschließen \*3 Mal.
- 3). Verbinden Sie das Telefon und das Heim-WiFi-Netzwerk mit einer Frequenz von 2,4 GHz.

 $-10$ 

- 4). Öffnen Sie die app-Homepage und klicken Sie oben rechts auf die Schaltfläche "+" hinzufügen.
- 5). Klicken Sie auf " Lighting " auf der linken Seite und dann auf " Light Source (BLE+Wi-Fi) ".
- 6). Befolgen Sie die app-Anweisungen, um die Konfiguration abzuschließen.

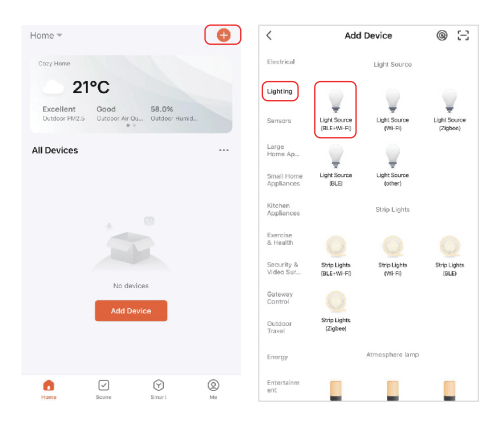

 $-11$ 

### **7.3. App auf niedrigste Helligkeit eingestellt**

Das Licht ist ausgeschaltet, sobald die Helligkeit auf 1% gedimmt ist, bitte erhöhen Sie die niedrigste Helligkeit

 $-12$ 

#### Weg einstellen:

- 1). Klicken Sie in der APP auf "Einstellungen".
- 2). Schieben Sie den Beleg, um die Einstellung zu beenden.

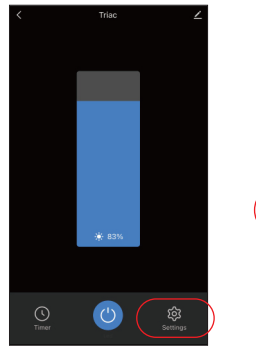

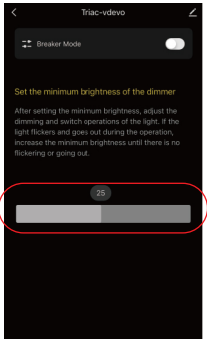

### **7.4. Breaker-Modus (EIN/AUS)**

Achtung: Die Dimmfunktion ist nutzlos und der Dimmer unterstützt nur EIN/AUS, sobald dieser Modus aktiviert ist

 $-13$ 

#### Weg einstellen:

- 1). Klicken Sie in der APP auf "Settings".
- 2). Klicken Sie auf die Schaltfläche auf der rechten Seite von "Breaker Mode"

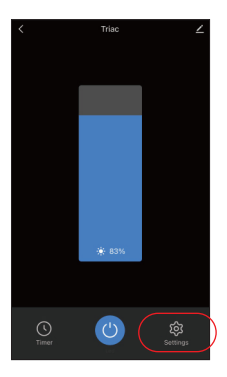

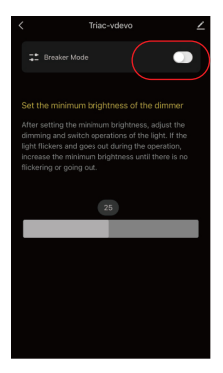

# <span id="page-13-0"></span>**8. Alexa-Sprachsteuerung Anweisung**

Bitte fügen Sie das Gerät zum **[Tuya Smart]** app hinzu (siehe Details auf Seite 10) und beginnen Sie mit den folgenden Schritten

 $-14$ 

- 1). Öffnen Sie die Alexa-App
- 2). Klicken Sie unten rechts auf "More".
- 3). Klicken Sie auf "Skills & Games"

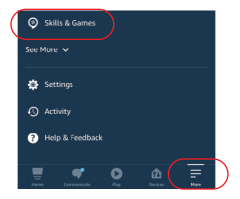

- 4). Klicken Sie oben rechts auf  $\mathbb{Q}^n$ .
- 5). Geben Sie in "Smart life" and search

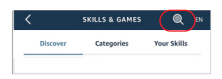

6). Klicken Sie auf die Fertigkeit "Smart Life", folgen Sie den Anweisungen, um die Konfiguration abzuschließen und die Sprachsteuerung zu starten

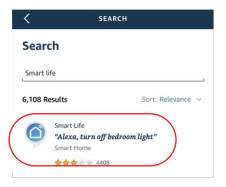

### <span id="page-14-0"></span>**9. Anleitung zur Sprachsteuerung von Google Home**

Bitte fügen Sie das Gerät zum **[Tuya Smart]** app hinzu (siehe Details auf Seite 10) und beginnen Sie mit den folgenden Schritten

 $-15$ 

- 1). Öffnen Sie die Google Home-App
- 2). Klicken Sie oben links auf ...+".

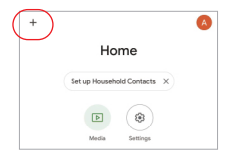

- $\times$ Add and manage Add to home **O** Set up device Add person to home
- 3). Klicken Sie auf "Set up device"

#### Set up a device

Set up a new device or add an existing device or service to your home

- 4). Klicken Sie auf "Works with Google"
- 5). Klicken Sie oben rechts auf  $\Box$  $Q''$ .
- 6). Geben Sie in "Smart life" and search
- 7). Klicken Sie auf die Fertigkeit "Smart Life", folgen Sie den Anweisungen, um die Konfiguration abzuschließen und die Sprachsteuerung zu starten

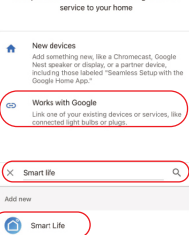

# <span id="page-15-0"></span>**10. Aufmerksamkeit**

- 1. Bitte schalten Sie die Stromversorgung vor der Installation aus.
- 2. Bitte stellen Sie sicher, dass die Eingangsspannung den Anforderungen des Geräts entspricht.
- 3. Zerlegen Sie das Gerät nicht, wenn Sie kein Experte sind, da es sonst beschädigt wird.
- 4. Bitte verwenden Sie den licht nicht an einem Ort mit weitreichenden Metallbereichen oder starken elektromagnetischen Wellen in der Nähe, da sonst die Entfernung der Fernbedienung ernsthaft beeinträchtigt wird.

In China hergestellt

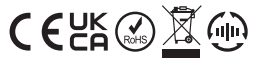

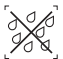

kann nicht in Feuchträumen verwendet werden